# Registrazione di un dispositivo con un centro di gestione FireSIGHT  $\ddot{\phantom{0}}$

### Sommario

Introduzione **Configurazione** Passaggio 1: Aggiunta di un centro di gestione FireSIGHT al dispositivo gestito Uso dell'interfaccia utente Web dell'appliance FirePOWER Uso dell'interfaccia della riga di comando (CLI) Passaggio 2: Aggiunta di un dispositivo al centro di gestione FireSIGHT Articoli correlati

### Introduzione

Quando si ricrea un'immagine o si acquista un nuovo centro di gestione FireSIGHT, è necessario registrarlo con un dispositivo che controllerà il traffico. È possibile registrare un centro di gestione FireSIGHT con appliance FirePOWER, appliance virtuali NGIPS, ASA con servizi FirePOWER, ecc. Questo articolo descrive come registrare un dispositivo con un centro di gestione FireSIGHT.

## **Configurazione**

### Passaggio 1: Aggiunta di un centro di gestione FireSIGHT al dispositivo gestito

### Uso dell'interfaccia utente Web dell'appliance FirePOWER

Nota: Nessuna interfaccia Web disponibile su un dispositivo virtuale NGIPS o sui servizi FirePOWER in esecuzione su ASA. Un'interfaccia utente Web è disponibile su un centro di gestione FireSIGHT e sugli accessori FirePOWER. Se si dispone di un dispositivo virtuale o di un'ASA con FirePOWER Service, seguire le istruzioni per aggiungere un manager dalla CLI.

#### 1. Passare a Sistema > Locale > Registrazione.

2. Clicca sul pulsante Aggiungi manager in alto a destra nella schermata.

3. Nel campo Host di gestione, immettere l'indirizzo IP o il nome host del centro di gestione che gestirà il dispositivo. Immettere una chiave di registrazione alfanumerica univoca da utilizzare per registrare il dispositivo.

4. Dopo aver inserito le informazioni, fare clic su Salva.

#### Uso dell'interfaccia della riga di comando (CLI)

1. Connettersi alla CLI del dispositivo che si desidera registrare con FireSIGHT Management Center.

Suggerimento: Sulle appliance ASA 5512-X e ASA 5555-X, è possibile aprire una sessione console al modulo dalla CLI dell'appliance ASA usando il comando session sfr console. In modalità a più contesti, eseguire una sessione dallo spazio di esecuzione del sistema.

2. Accedere con il nome utente admin o con un altro nome utente con il livello di accesso alla configurazione CLI (amministratore).

3. Al prompt, registrare il dispositivo su un centro di gestione FireSIGHT utilizzando il comando configure manager add.

Nota: Per registrare un dispositivo in un centro di gestione FireSIGHT è sempre necessario disporre di una chiave di registrazione alfanumerica univoca. Si tratta di una chiave semplice che viene specificata e non corrisponde a una chiave di licenza.

Il comando ha la sintassi seguente:

#### > **configure manager add** *> reg\_key*

Nella sintassi precedente,

- <nomehost | Indirizzo\_IPv4 | Indirizzo\_IPv6 | DONTRESOLVE> specifica il nome host completo o l'indirizzo IP del centro di gestione FireSIGHT. Se il centro di gestione FireSIGHT non è indirizzabile direttamente, utilizzare DONTRESOLVE.
- reg\_key è una chiave di registrazione alfanumerica univoca necessaria per registrare un dispositivo al centro di gestione FireSIGHT.
- nat\_id è una stringa alfanumerica opzionale utilizzata durante il processo di registrazione tra il centro di gestione FireSIGHT e il dispositivo. È obbligatorio se il nome host è impostato su DONTRESOLVE.

Nella maggior parte dei casi, è necessario fornire il nome host o l'indirizzo IP di FireSIGHT Management Center insieme alla chiave di registrazione, ad esempio:

*<sup>&</sup>gt;configure manager add DC\_IP\_Address my\_reg\_key*

Tuttavia, se il dispositivo e il centro di gestione FireSIGHT sono separati da un dispositivo NAT, immettere un ID NAT univoco insieme alla chiave di registrazione e specificare DONTRESOLVE anziché il nome host, ad esempio:

*configure manager add DONTRESOLVE my\_reg\_key my\_nat\_id*

Nell'esempio seguente non vi è alcun limite NAT tra il centro di gestione FireSIGHT e il dispositivo gestito e 123456 viene utilizzato come chiave di registrazione.

*<sup>&</sup>gt; configure manager add 192.0.2.2 123456*

*Manager successfully configured.*

Passaggio 2: Aggiunta di un dispositivo al centro di gestione FireSIGHT1. Accedere

all'interfaccia utente Web del Management Center. Fare clic sulla scheda Dispositivi nella parte superiore della

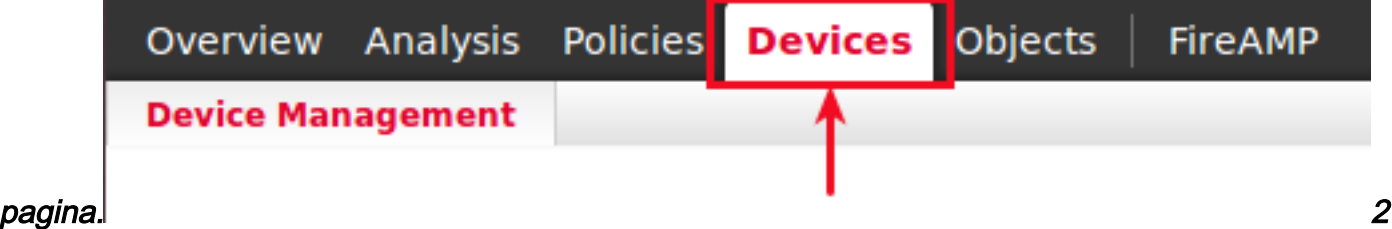

. Fare clic su Add (Aggiungi) in alto a destra. Viene visualizzato un elenco a discesa. Fare clic su Add Device. Al centro dello schermo viene visualizzata una finestra che richiede le informazioni

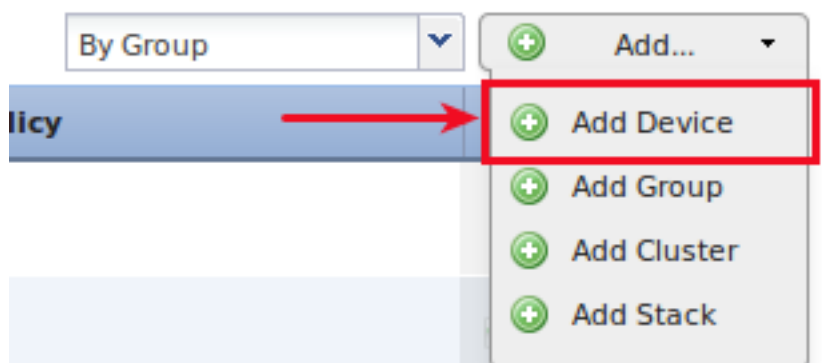

#### sulla periferica.

3. Nel campo Host, immettere l'indirizzo IP del dispositivo.4. Nel campo Chiave di registrazione, immettere la chiave di registrazione singola specificata in precedenza.5. Impostare le altre opzioni in base alle proprie preferenze. Se è stato utilizzato un ID NAT, fare clic su Avanzate per espanderlo e immettere lo stesso ID NAT nel campo ID NAT univoco.

## **Add Device**

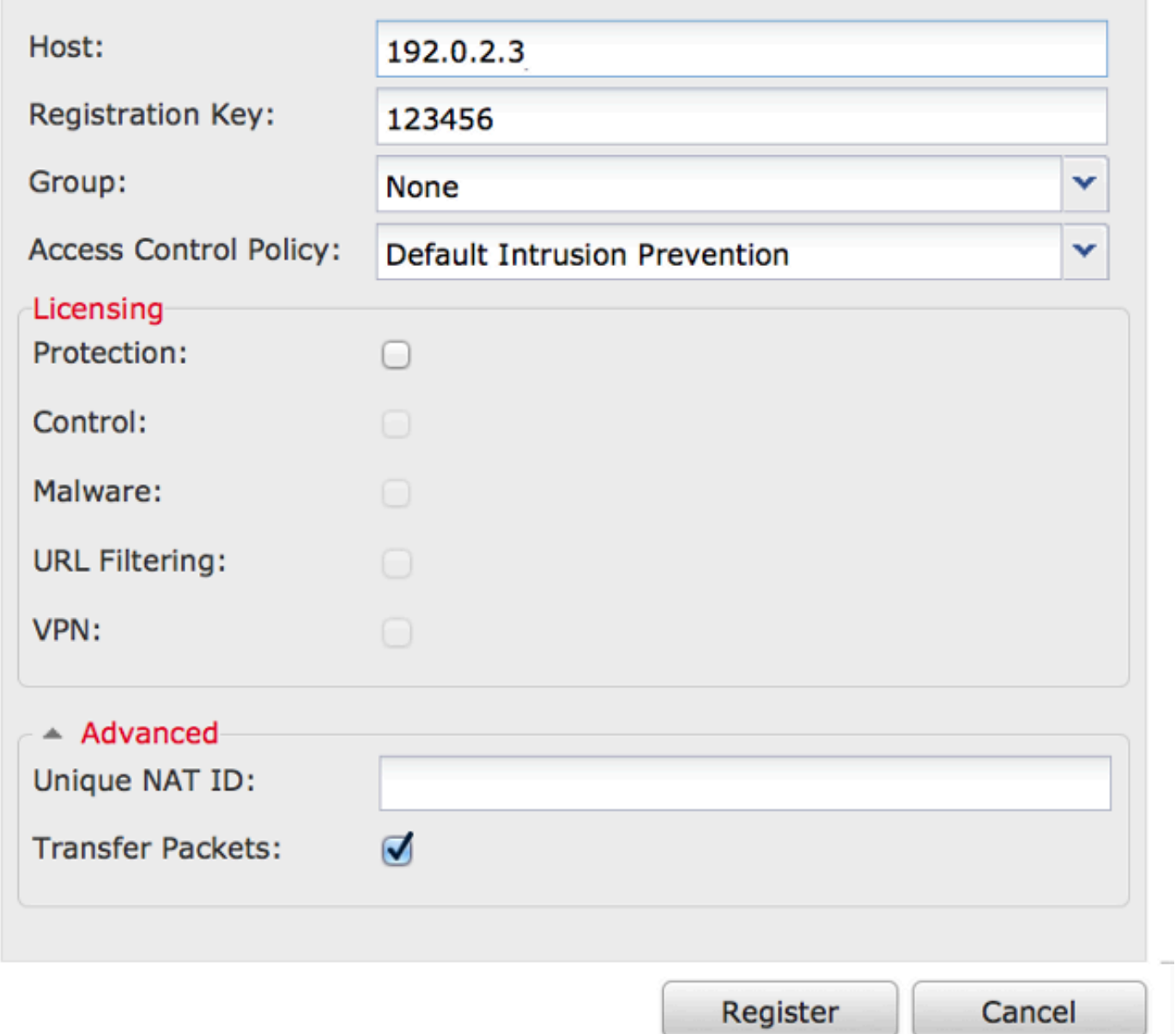

6. Fare clic su Registra. A questo punto dovrebbe essere possibile gestire il dispositivo dal centro di gestione FireSIGHT.Articoli correlati

• [Fasi di configurazione iniziale dei sistemi FireSIGHT](/content/en/us/support/docs/security/firesight-management-center/118595-configure-firesight-00.html)